## **Creación de firmas (pie de mail)**

La creación de firmas de correo o pie de mail difiere según el cliente de correo que estamos utilizando. El presente documento los guiará en la configuración de los más utilizados en la UAP. Además se incluye en el presente, la configuración de la fuente oficial para el cuerpo del mensaje.

## **Microsoft Outlook 2007**

Abrir el menú Herramientas y luego Opciones.

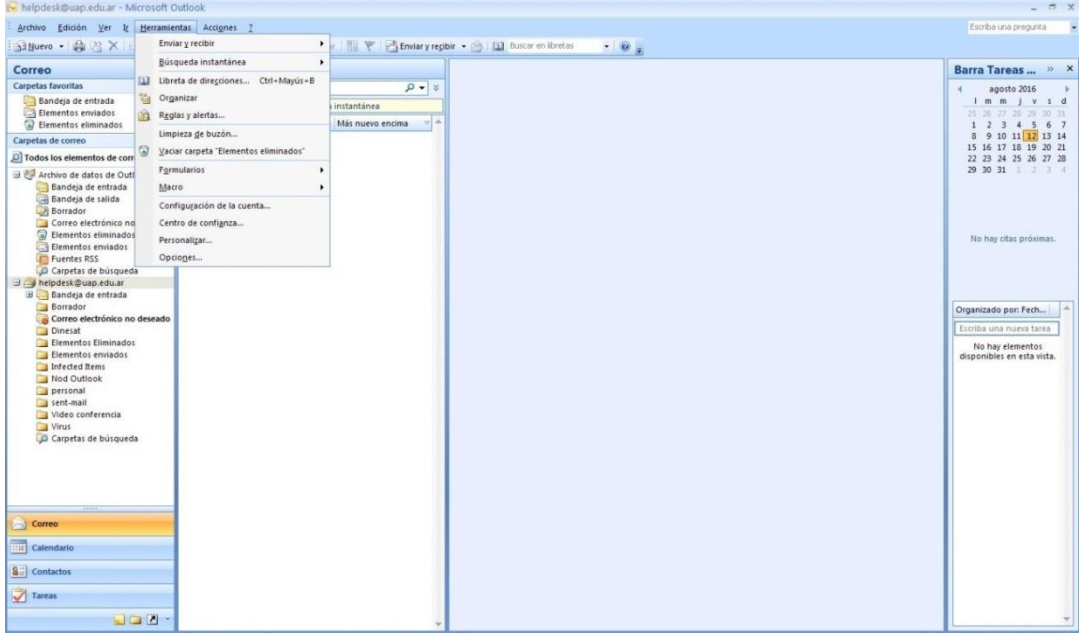

En la pestaña "Formato de correo" hacer click en "Firmas".

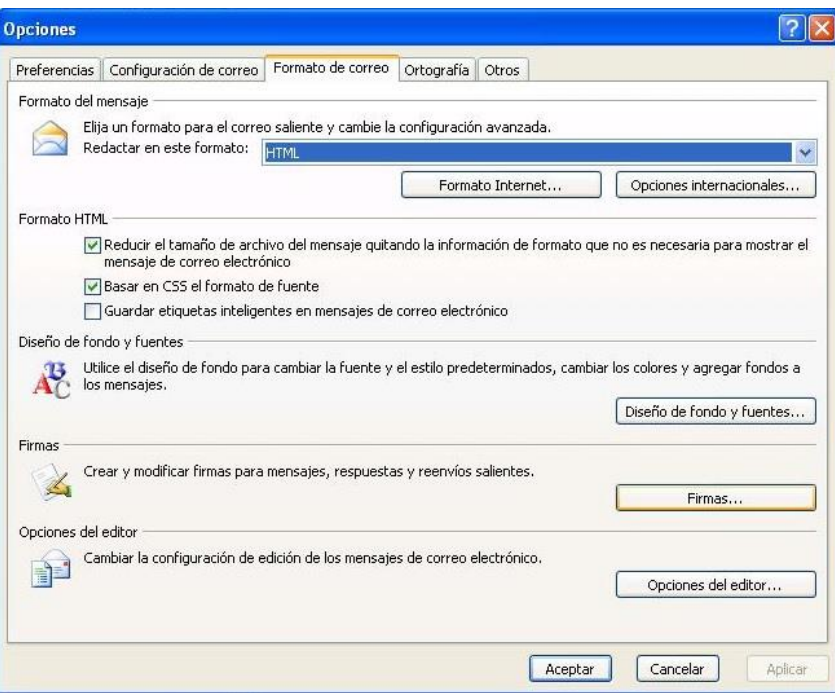

 A continuación en el botón Nueva, escribir un nombre para la firma, en el campo correspondiente del cuadro de dialogo "Nueva firma".

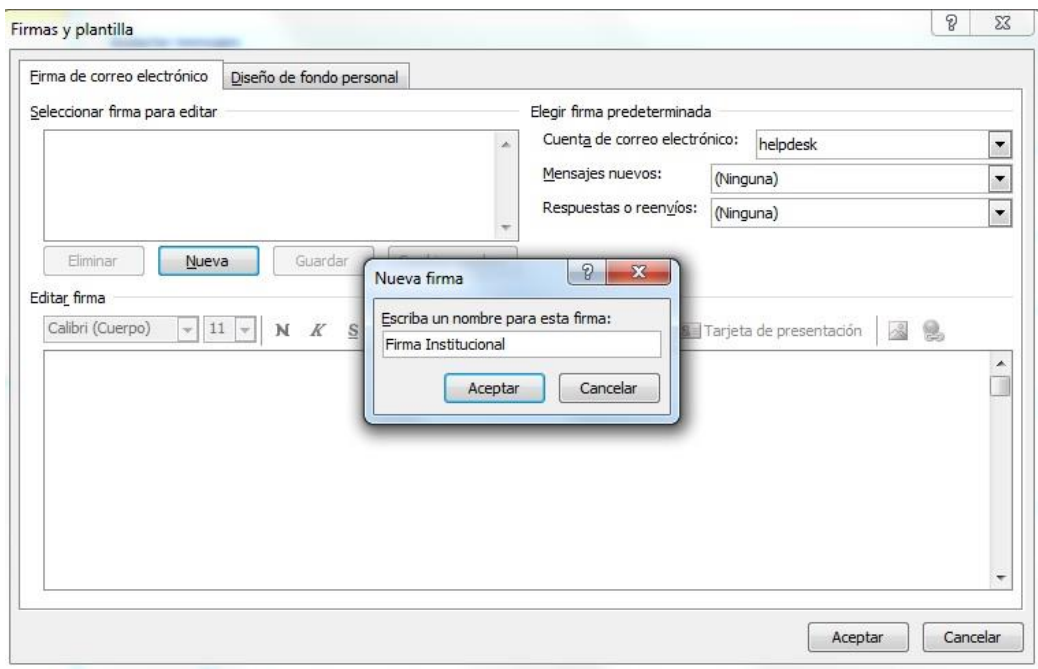

Para agregar la imagen con nuestra firma, hacer click en Imagen  $\boxed{3}$ , buscar la firma, hacer click para seleccionarla y Aceptar. Dejar 3 espacios (con Enter antes de agregar la imagen) para separarla del cuerpo del mensaje.

 Para que la firma creada aparezca en el mensaje, debemos seleccionar en "cuenta de correo electrónico" el correo al que desea agregar la firma (en caso que tenga más de una cuenta). A continuación en "Mensajes nuevos:" y en "Respuestas o reenvíos:" seleccionaremos el nombre de la firma que creamos.

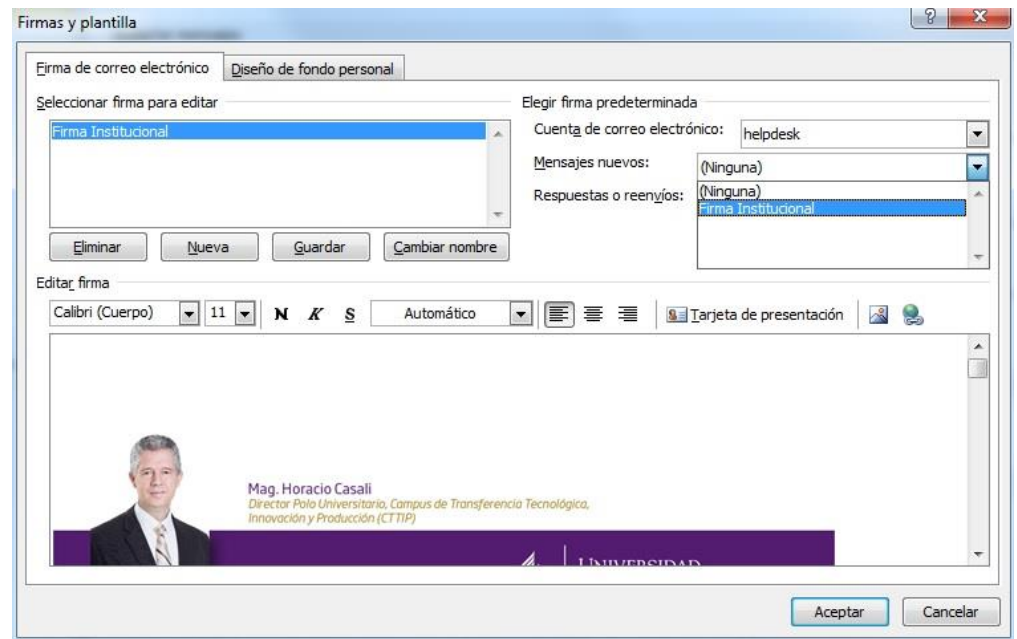

 Otro requisito del estilo institucional, es el formato de la letra usada en el cuerpo del mail. Para seleccionar la oficial, hacer click en la pestaña "Diseño de fondo personal".

En el sector de "mensajes de correo nuevos", "mensaje de respuesta y reenviados", "redactar y leer mensajes de textos sin formato", hacemos click en "Fuente" y seleccionamos lo siguiente:

- $\checkmark$  Fuente: Tahoma.
- $\checkmark$  Estilo de fuente: Normal
- $\checkmark$  Tamaño: 12
- $\checkmark$  Color de la fuente: Gris, para seleccionar la tonalidad exacta del color, hacemos click en "más colores…" se abrirá una nueva ventana y en la pestaña "Personalizado" escribimos los valores que aparecen en la imagen de la derecha.

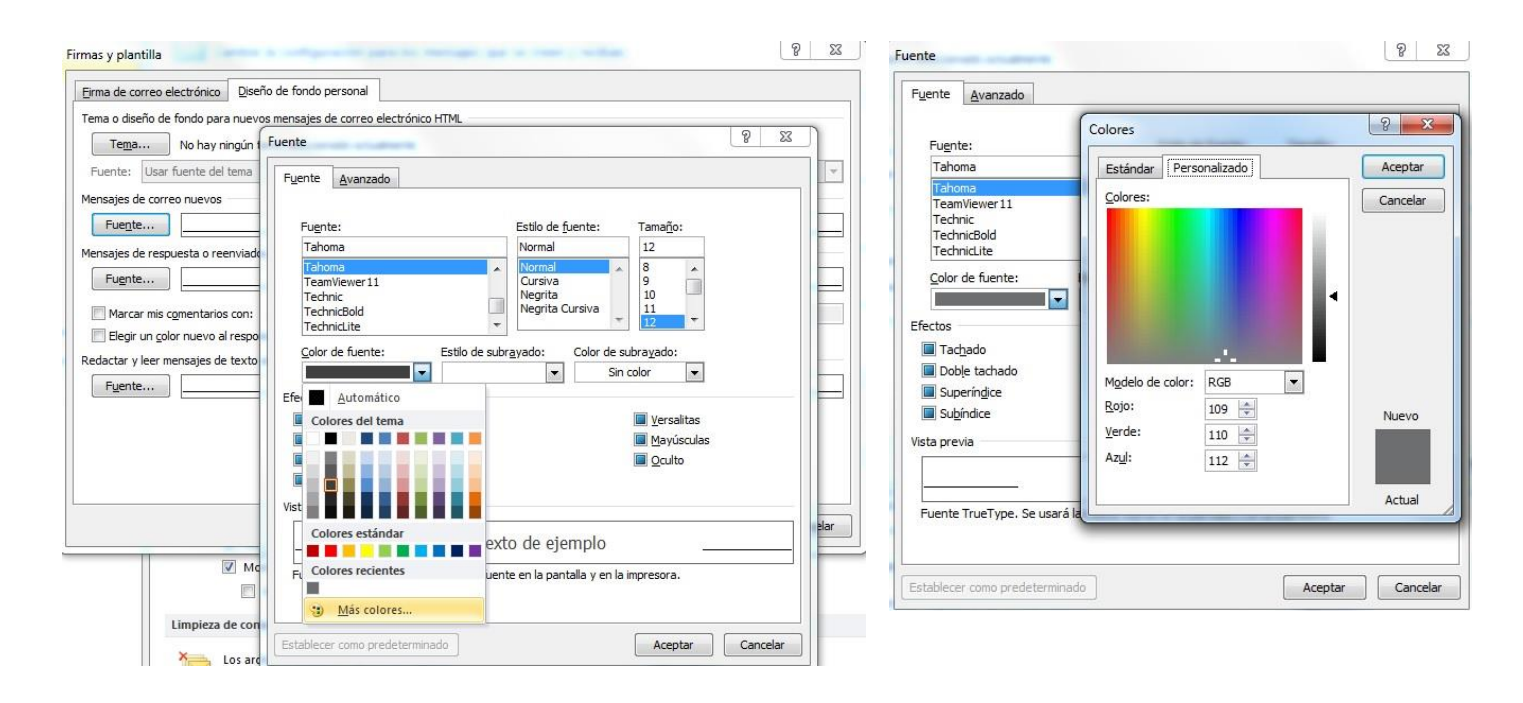

Para terminar hacer click en Aceptar y de esta forma quedará la firma en los mensajes nuevos y los correos que respondamos.

## **Microsoft Outlook 2010**

En menú Archivo:

Hacer click en opciones y luego en el cuadro de dialogo "Opciones de Outlook".

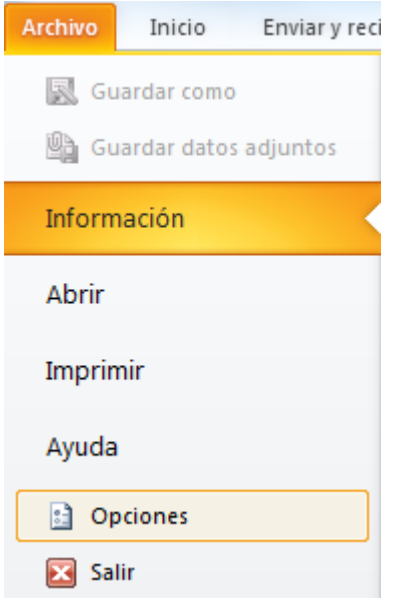

• Ir a "Correo" y luego hacer clic en el botón Firmas

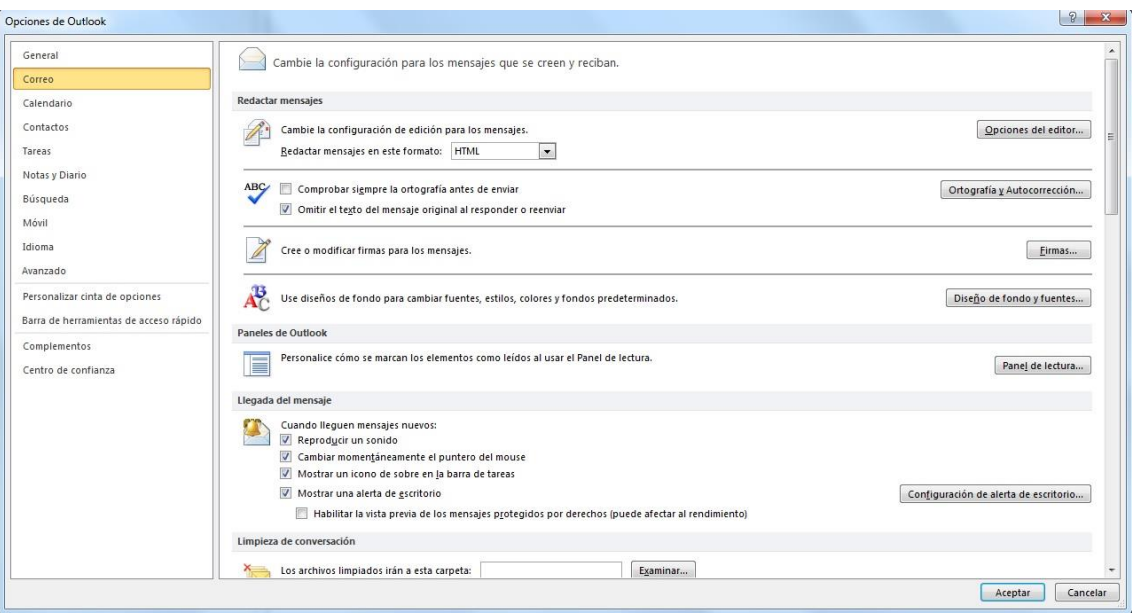

 A continuación en el botón Nueva. Escribir un nombre para la firma en el campo correspondiente del cuadro de dialogo "Nueva firma".

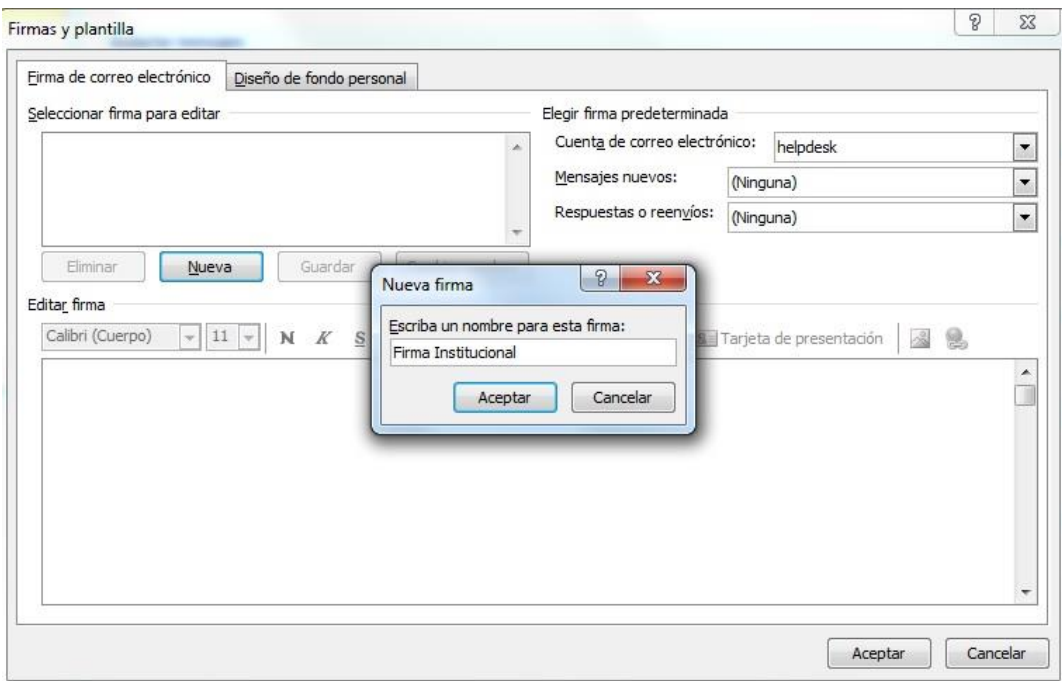

Para agregar la imagen con nuestra firma, hacer click en Imagen  $\boxed{3}$ , buscar la firma, hacer click para seleccionarla y Aceptar. Dejar 3 espacios (con Enter antes de agregar la imagen) para separarla del cuerpo del mensaje.

 Para que la firma creada aparezca en el mensaje, seleccionar en "cuenta de correo electrónico" el correo al que desea agregar la firma (en caso que tenga más de una cuenta). A continuación en "Mensaje nuevos:" y en "Respuestas o reenvíos:" seleccionaremos el nombre de la firma que creamos.

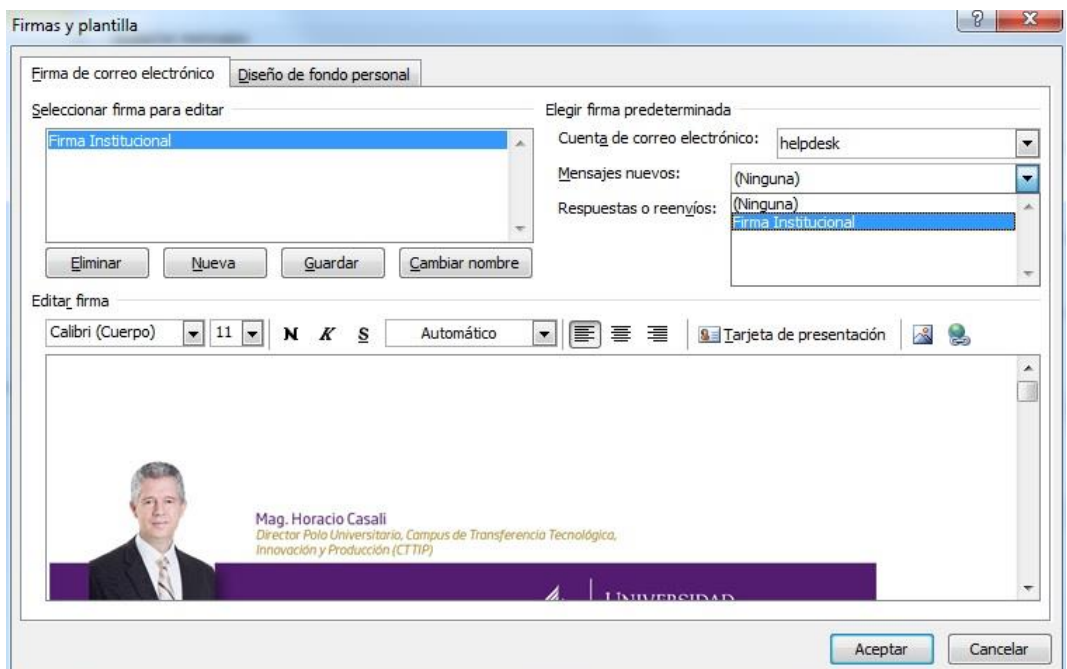

 También debemos elegir la fuente oficial para el cuerpo del mensaje, para esto click en la pestaña "Diseño de fondo personal".

En el sector de "mensajes de correo nuevos", "mensaje de respuesta y reenviados", "redactar y leer mensajes de textos sin formato" hacemos click en "Fuente" y seleccionamos lo siguiente:

- $\checkmark$  Fuente: Tahoma.
- $\checkmark$  Estilo de fuente: Normal
- $\checkmark$  Tamaño: 12
- $\checkmark$  Color de la fuente: Gris, para seleccionar la tonalidad exacta del color, hacemos click en "más colores…" se abrirá una nueva ventana y en la pestaña "Personalizado" escribimos los valores que aparecen en la imagen de la derecha.

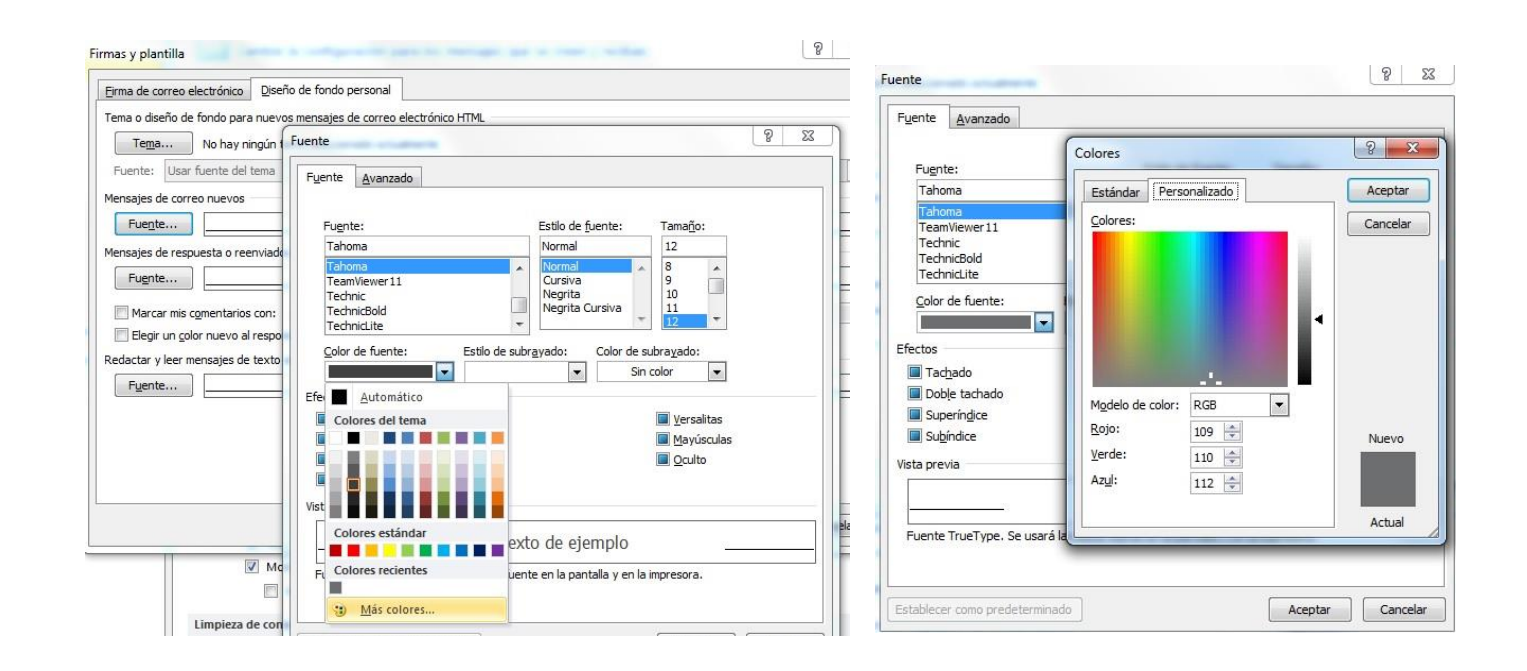

Para terminar, click en Aceptar y de esta forma quedará la firma en los mensajes nuevos y los correos que respondamos.